# **EB GUIDE Speech Extension tutorial**

Inserting variable placeholders into speech input

Copyright © 2018 Elektrobit Automotive GmbH

Legal notice

Confidential and proprietary information.

ALL RIGHTS RESERVED. No part of this publication may be copied in any form, by photocopy, microfilm, retrieval system, or by any other means now known or hereafter invented without the prior written permission of Elektrobit Automotive GmbH.

ProOSEK®, tresos®, and street director® are registered trademarks of Elektrobit Automotive GmbH.

All brand names, trademarks and registered trademarks are property of their rightful owners and are used only for description.

## **1. Tutorial: Inserting variable placeholders into speech input**

#### **NOTE Default window layout**

All instructions and screenshots of this user manual use the default window layout. If you want to follow the instructions, we recommend to set the EB GUIDE Studio window to default layout by selecting **Layout** > **Reset to default layout**.

The following instructions guide you through the process of configuring a grammar command with a datapool slot. The datapool slot is linked to a datapool item with a list of radio stations.

Approximate duration: 10 minutes.

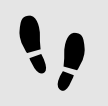

Adding a datapool item of type String list

The following instruction guide you through the process of adding two datapool items. The first datapool item provides values for a list of radio stations. The datapool items will be used within an SRGS grammar of a grammar command.

Prerequisite:

- The EB GUIDE model contains a talk state.
- The Change station event is added.
- The content area displays a talk.
- The talk contains an SSML prompt.
- The SSML prompt property is linked to a datapool item of type SSML prompt.
- The datapool item contains the text Select a station.

#### Step 1

Go to the **Datapool** component and click  $+$ .

A menu expands.

Step 2 In the menu, click String list.

A new datapool item of type String list is added.

#### Step 3 Rename the datapool item to Radio station result.

Step 4

Add another datapool item of type String list or copy and paste the first datapool item with **Ctrl** + **C** and **Ctrl** + **V**.

Step 5

Press the F2 key and rename the datapool item to Radio station list.

#### Step 6

Next to the  $Value$  property, click the  $\blacksquare$  button.

An editor opens.

Step 6.1 To add an item to the list, click **Add**.

A new entry is added to the table.

```
Step 6.2
Enter Station one in the Value text box.
```
Step 6.3 Add the following values to the Radio station list datapool item.

- ► Station two
- ▶ Station three
- ► Station four

```
Step 6.4
Click Accept.
```
The content of the list is displayed next to Value.

You added two datapool items of type String list.

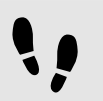

Adding a grammar command and linking the SRGS grammar

#### Prerequisite:

■ You completed the previous instruction.

Step 1

Drag a grammar command from the **Toolbox** into the command section of the talk editor.

Step 2 Add a link to a datapool item.

To add a datapool item, enter RadioGrammar in the text box.

Step 3 Click **Add datapool item**.

#### Step 4 Confirm with **Accept**.

The dialog closes. In the **Properties** component, next to the grammar property, the button is displayed. It indicates that the grammar property is linked to a datapool item.

Step 5

In the **Navigation** component, click the grammar command.

#### Step 6 Rename the grammar command to Radio.

You added a grammar command and linked the grammar property to a new RadioGrammar datapool item of type SRGS grammar.

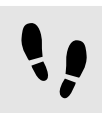

Adding and editing a datapool slot

The following instructions guide you through the process of adding a datapool slot to a grammar command. You link the datapool slot to the datapool items that you created previously.

Prerequisite:

■ You completed the previous instruction.

Step 1

In the talk editor, double-click the Radio command.

The content area displays the command editor.

Step 2

Drag a datapool slot from the **Toolbox** into the slot instance section of the command editor.

Step 3 Select the datapool slot.

The **Properties** component displays the properties of the datapool slot.

Step 4 Go to the **Properties** component.

Step 5 In the slotName text box enter Station.

Step 6

Next to the recognized Orthography property, click the  $\Box$  button.

A menu expands.

```
Step 6.1
Select Add link to datapool item.
```
Step 6.2

Select Radio station result.

Step 6.3

Click **Accept**.

Step 7 Next to the inputOrthography property, click the **button**.

A menu expands.

Step 7.1 Select **Add link to datapool item**.

Step 7.2 Select Radio station list.

Step 7.3 Click **Accept**.

You added the Station datapool slot to the Radio command. You linked the properties to datapool items.

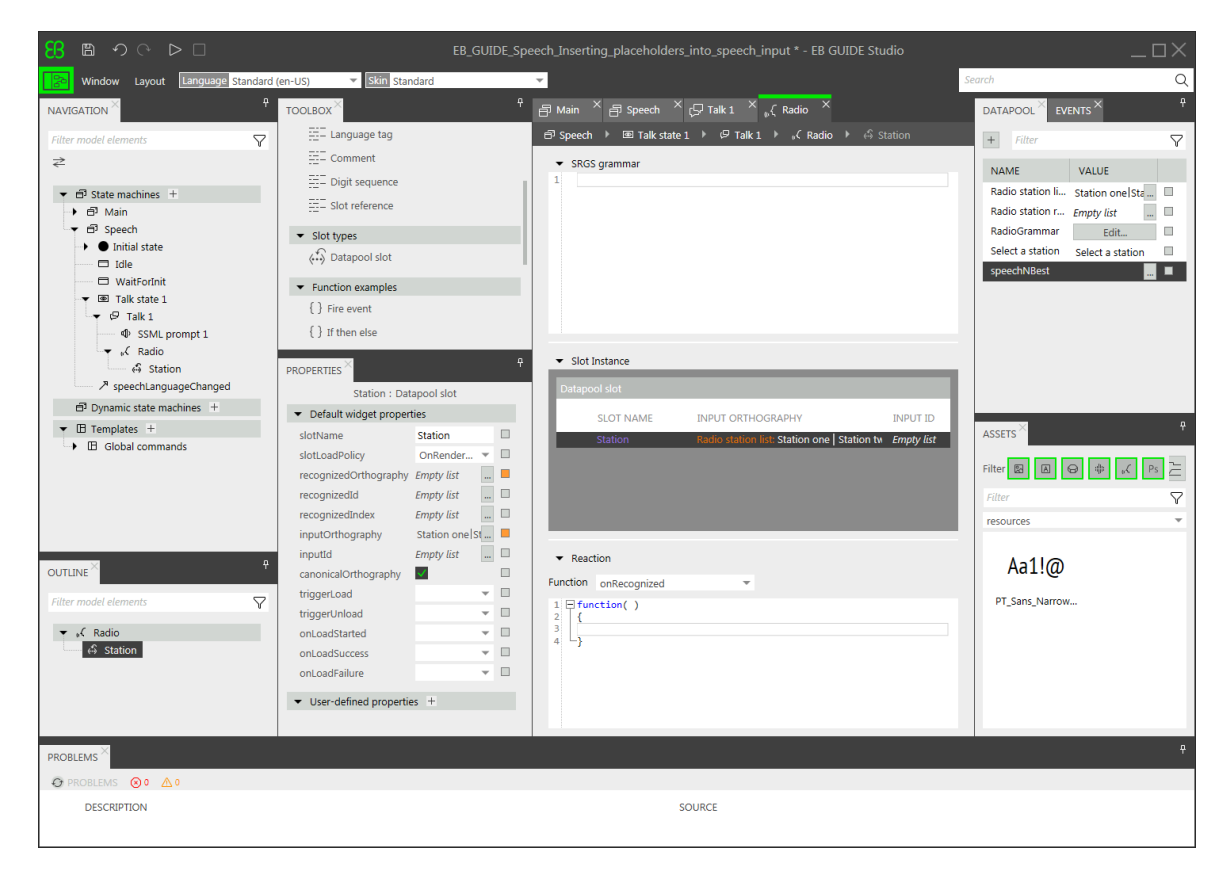

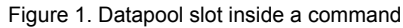

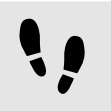

Defining an SRGS grammar for the grammar command

### Prerequisite:

■ You completed the previous instruction.

#### Step 1

In the command editor, go to the SRGS grammar section.

#### Step 2 Enter Select.

### Step 3

Drag the Station datapool slot from the slot instance section into the SRGS grammar section.

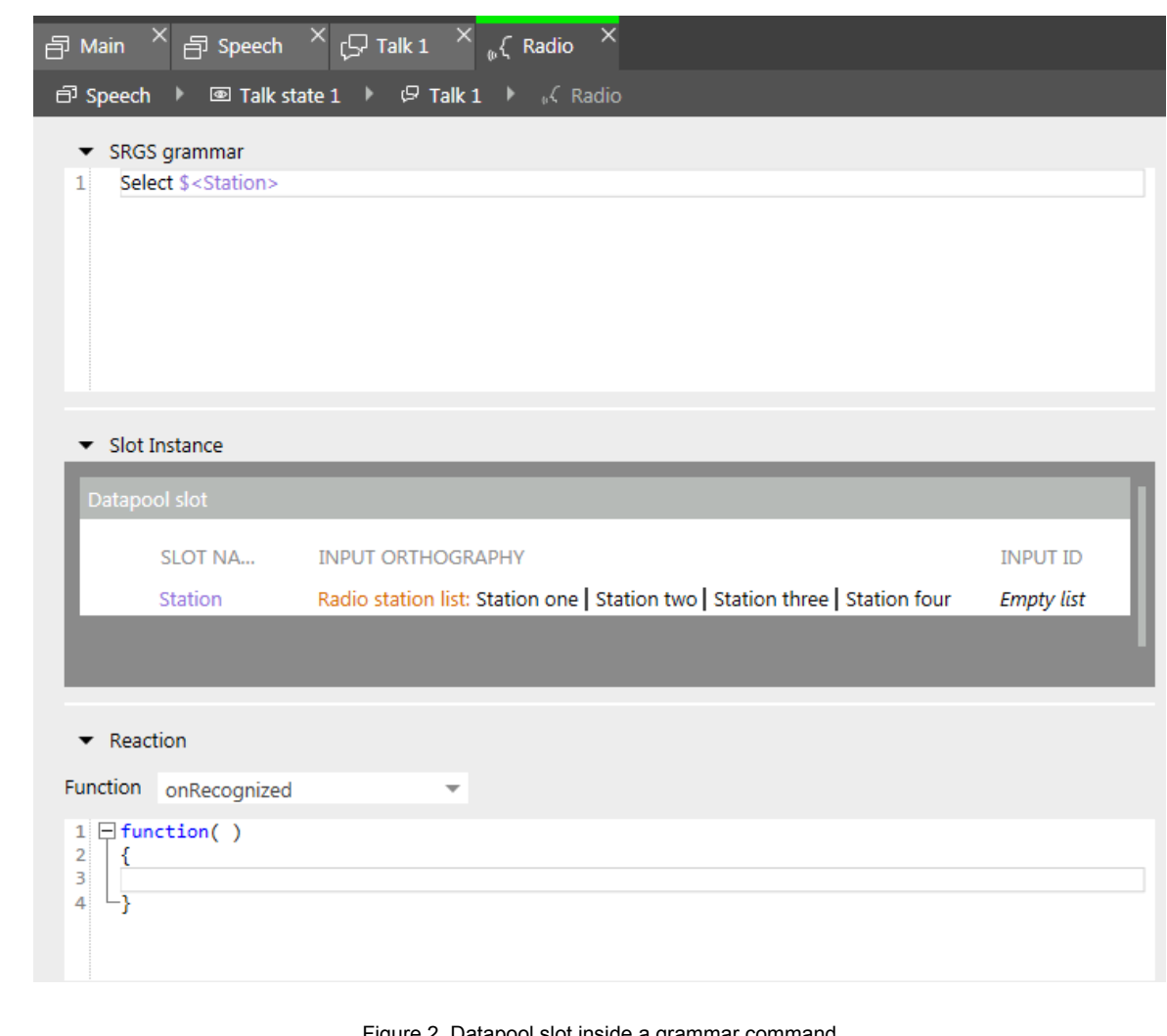

#### Figure 2. Datapool slot inside a grammar command

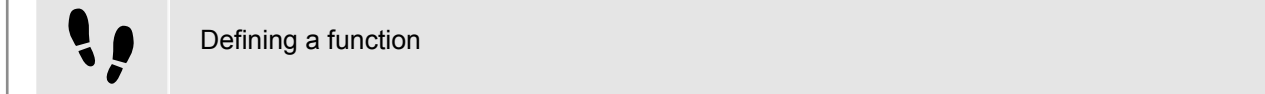

To see a reaction on user input, you fire an event which changes a radio station.

Prerequisite:

■ You completed the previous instruction.

Step 1

In the command editor, go to the reaction section.

Step 2 Enter the following EB GUIDE Script:

```
 function( )
  {
  fire ev:"Change station"()
  }
```
Every time a user input for the Radio command is recognized the Change station event is fired. The datapool item Radio station result contains the recognized radio station with highest confidence, e.g. Station three.